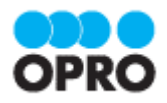

# ViewFramer (kintone) セットアップガイド

Ver.1.0

株式会社オプロ

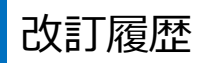

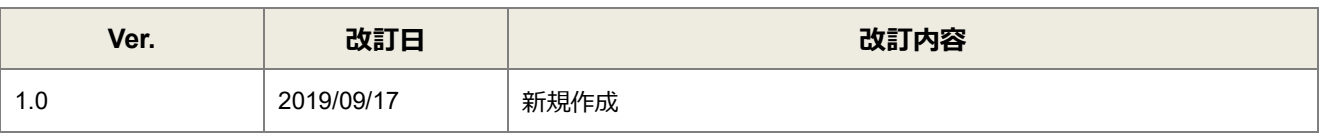

本書に記載されている会社名、製品名、サービス名などは、提供各社の商標、登録商標、商品名です。 なお、本文中に TM マーク、©マークは明記しておりません。

本資料では、kintone から ViewFramer をご利用するにあたり必要な、ViewFramer Connector for kintone アプリの作 成から認証情報の設定、OPROARTS ViewFramer プラグインの登録方法までを記載しています。

ViewFramer の具体的な操作手順書及び、テンプレートの作成方法は別資料がございますので、そちらをご参照くださ い。

## 目次

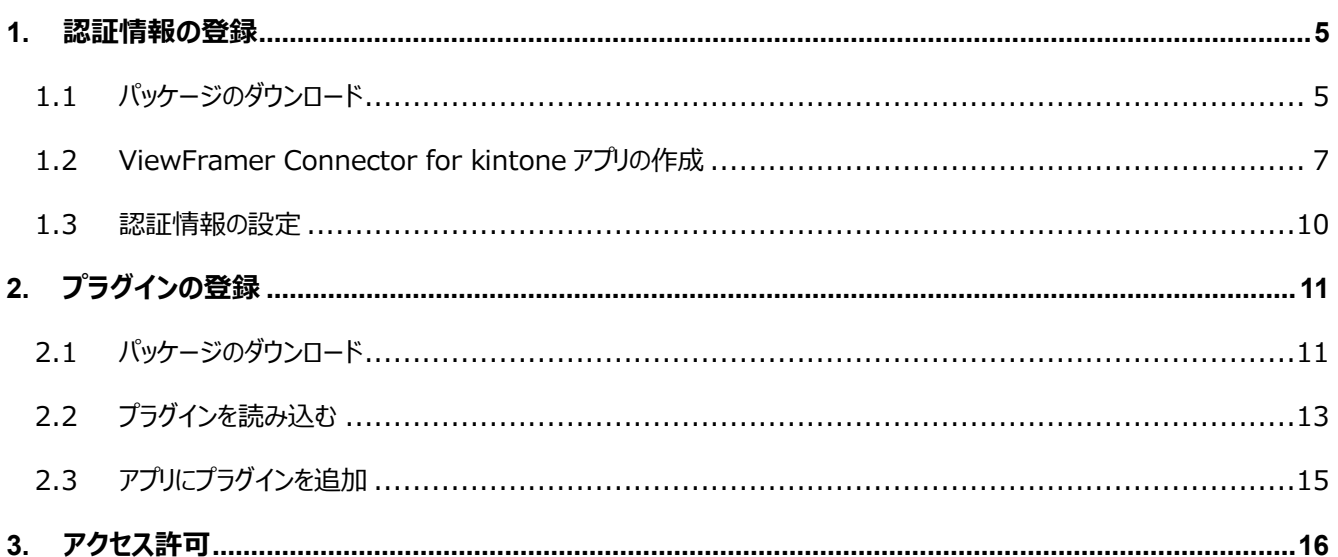

<span id="page-4-0"></span>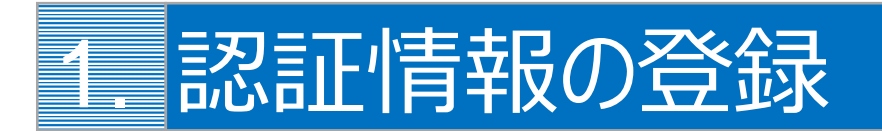

ViewFramer Connector for kintone アプリに認証情報を登録します。

ViewFramer Connector for kintone は、OPROARTS と連携して、kintone からの帳票出力を実現する kintone アプ リです。

#### <span id="page-4-1"></span>1.1 パッケージのダウンロード

- 1. オプロのホームページ (<https://www.opro.net/>) からサポート>OPROARTS Suport Service をクリックしま す。
- 2. 右上の「ログイン」をクリックし、 「メールアドレス」、「パスワード」を入力後に「サインイン」をクリックします。 ※サポートサイトへのログインについては、[「サポートページご利用方法」](https://www2.opro.net/jp_arts/HowToUseOPSS_arts.pdf)をご覧ください。
- 3. サポートページにログインしたら FAQ 検索から「8899」と検索し、「ViewFramer モジュールのダウンロード」を選 択します。

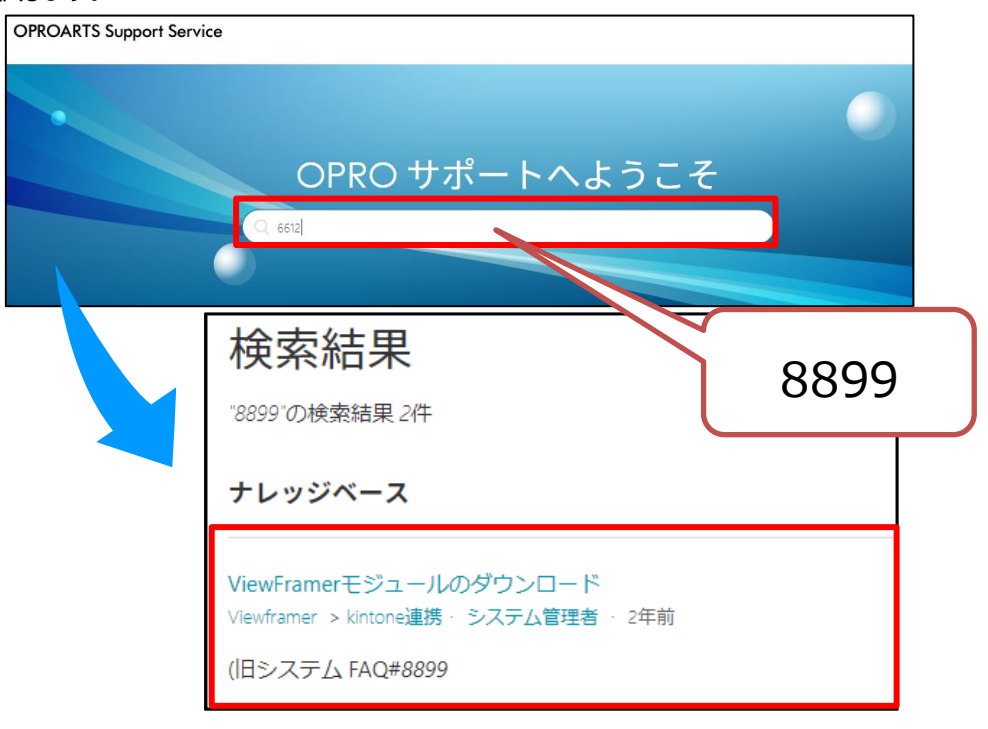

4. 「ViewFramer Connector for kintone」をクリックします。ファイルをダウンロードし、保存してください。

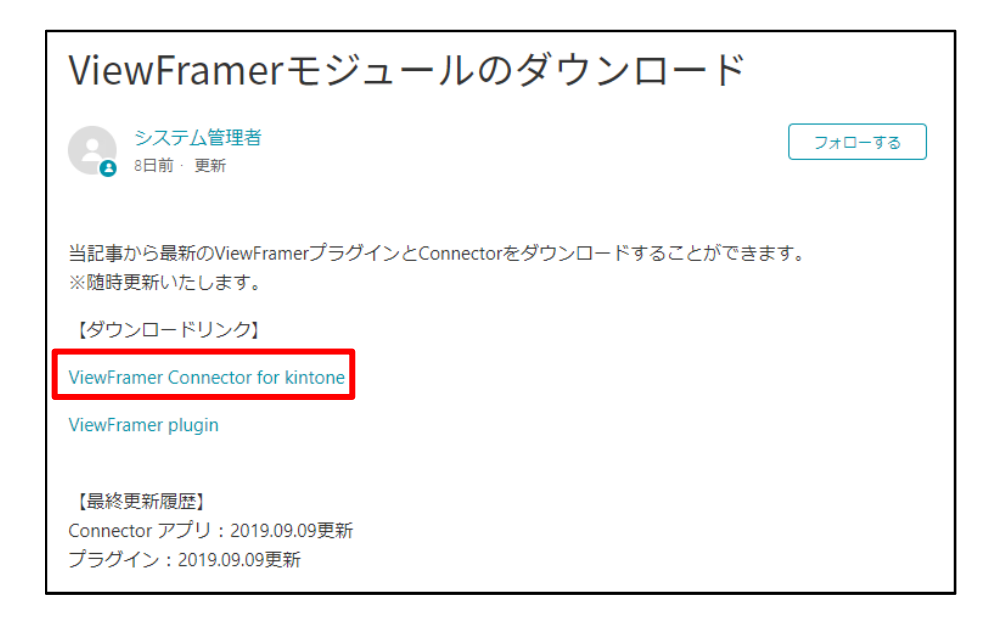

#### <span id="page-6-0"></span>1.2 ViewFramer Connector for kintone アプリの作成

1. まずはアプリテンプレートを読み込みます。 kintone にログインし、設定メニューより[kintone システム管理]をクリックします。

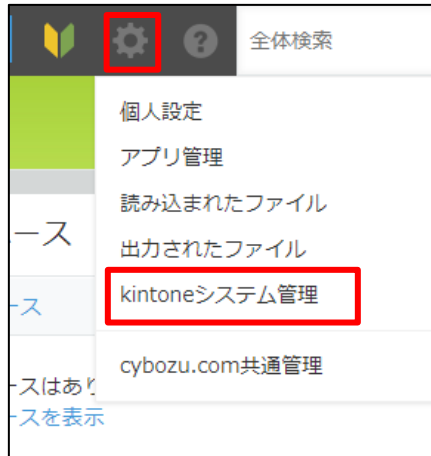

2. kintone システム管理画面より、[アプリテンプレート]をクリックします。

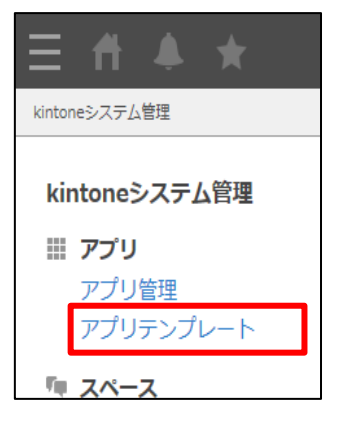

3. アプリテンプレート画面より「読み込む」をクリックし、参照ボタンからダウンロードした zip ファイルを選択します。 選択したテンプレートファイルが正しいことを確認し、[読み込む]をクリックします。

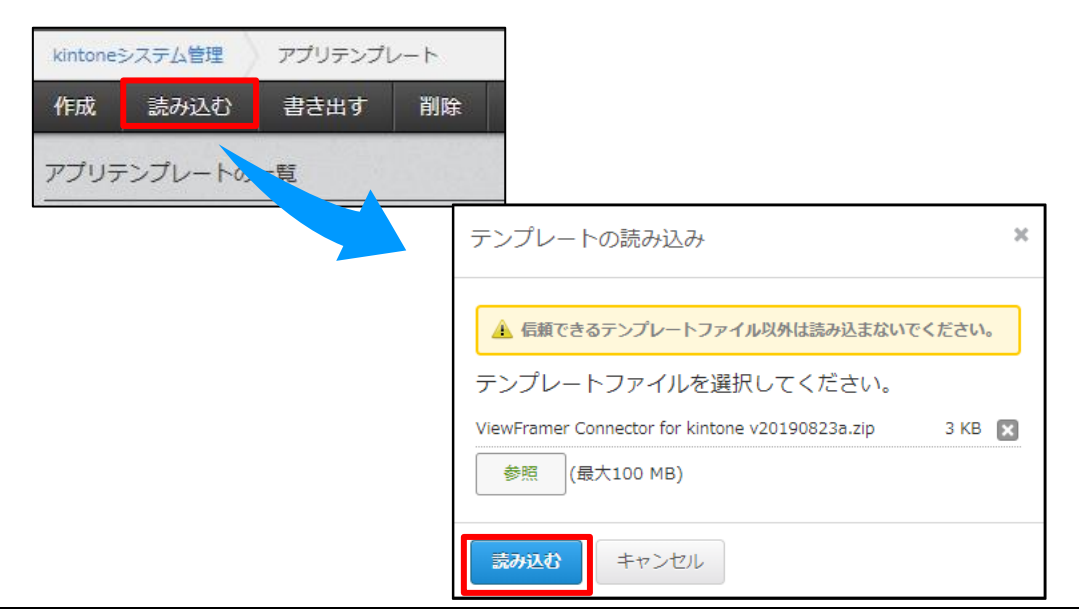

4. アプリテンプレート画面の一覧に、提供テンプレートが追加されます。

![](_page_7_Picture_1.jpeg)

5. 次に、読み込んだテンプレートを利用し、アプリの追加を行います。 kintone のトップページで、[+]ボタンをクリックします。

![](_page_7_Picture_66.jpeg)

6. 表示されるポップアップで[テンプレートから選ぶ]を選択、先ほど取り込んだ ViewFramer Connector for kintone を選択し、[アプリを作成する]ボタンをクリックします。

![](_page_7_Picture_5.jpeg)

7. アプリに、ViewFramer Connector for kintone が追加されます。

![](_page_8_Picture_1.jpeg)

#### <span id="page-9-0"></span>1.3 認証情報の設定

- 1. 追加された「ViewFramer Connector for kintone」を開きます。
- 2. 弊社で発行する認証情報(CID/UID/UPW)をご入力ください。UID/UPW はドキュメント出力用のものです。 [User]には帳票出力を行うユーザをご登録ください。 ※開発中ボタンの「表示する」にチェックを入れたユーザには、「開発中」と設定された出力ボタンも表示されます。

![](_page_9_Picture_35.jpeg)

<span id="page-10-0"></span>![](_page_10_Picture_0.jpeg)

OPROARTS ViewFramer プラグインを登録します。

#### <span id="page-10-1"></span>2.1 パッケージのダウンロード

- 1. オプロのホームページ (<https://www.opro.net/>) からサポート>OPROARTS Suport Service をクリックしま す。
- 2. 右上の「ログイン」をクリックし、 「メールアドレス」、「パスワード」を入力後に「サインイン」をクリックします。 ※サポートサイトへのログインについては、[「サポートページご利用方法」](https://www2.opro.net/jp_arts/HowToUseOPSS_arts.pdf)をご覧ください。
- 3. サポートページにログインしたら FAQ 検索から「8899」と検索し、「ViewFramer モジュールのダウンロード」を選 択します。

![](_page_10_Picture_79.jpeg)

4. 「ViewFramer plugin」をクリックします。ファイルをダウンロードし、保存してください。

![](_page_11_Picture_1.jpeg)

## <span id="page-12-0"></span>2.2 プラグインを読み込む

1. ホームに戻り、設定メニューより[kintone システム管理]をクリックします。

![](_page_12_Picture_55.jpeg)

2. kintone システム管理画面より、[プラグイン]をクリックします。

![](_page_12_Picture_56.jpeg)

3. プラグイン画面より読み込むをクリックし、参照ボタンからダウンロードした zip ファイルを選択します。 選択したプラグインファイルが正しいことを確認し、[読み込む]をクリックします。

![](_page_12_Picture_57.jpeg)

4. プラグイン画面の一覧に、プラグインが追加されます。

![](_page_13_Picture_1.jpeg)

### <span id="page-14-0"></span>2.3 アプリにプラグインを追加

1. [ViewFramer Connector for kitnone]の[アプリの設定を変更]から、アプリ設定画面へ遷移します。

![](_page_14_Picture_2.jpeg)

2. [プラグイン]から「プラグインの追加」で[OPROARTS ViewFramer]を追加します。

![](_page_14_Picture_4.jpeg)

3. 設定画面で、[ViewFramer Connector for kintone]アプリの選択をし、保存をします。

![](_page_14_Picture_79.jpeg)

<span id="page-15-0"></span>![](_page_15_Picture_0.jpeg)

セキュアアクセスの設定やアクセス制限を行っている場合、下記の IP アドレスの許可をお願いいたします。

- 54.249.48.100
- 54.249.48.120
- ◼ 54.250.234.70

![](_page_16_Figure_0.jpeg)

発行元 株式会社オプロ